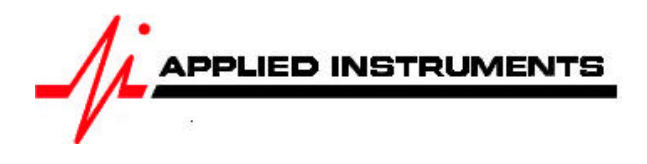

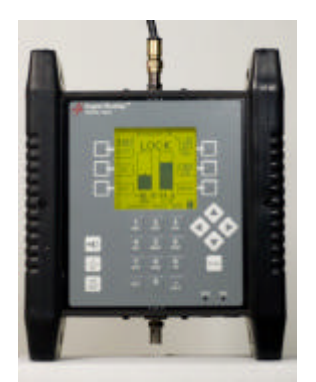

# **Application Note** 02/07/2009

Installing **HughesNet** Ku Band terminals with Super Buddy satellite meter

**Connections:** Connect LNB to top (SIGNAL IN) port of Super Buddy meter with coax cable.

## **Meter set-up**

Press the **SYST** System soft-key (located near top left corner of LCD screen) to enter the System Setup menu. Then select the following:

- REGION your geographic region
- SERVICE **Other Providers**
- SYSTEM **HughesNet**
- LNB MODEL **HughesNet Std** or **HughesNet shimkit**
- SWITCH TYPE defaults to **none**

*To make selections, press up/down arrow keys to scroll to the item to change and press Enter. Press EXIT or DONE to return to Run Mode*

## **Antenna Pointing**

Install the mast plumb, preset the antenna vertical angle, mount to mast and grossly align azimuth. You may want to use the ZIP code look-up table to obtain rough antenna settings.

- Press the left / right arrow keys to select the desired satellite (orbital position displayed in upper left corner of LCD screen). Refer to your HughesNet paperwork to know which satellite to aim dish at.
- Press the **ZIP** zip code soft-key, type in the local zip code using the numeric keypad, and press **ENTER**. Approximate antenna settings will be displayed. Press **EXIT** soft-key to return to the main Run screen.

### **Run Mode**

Press LNB soft-key (located on middle right side of LCD screen) to power the LNB.

After selecting the satellite and pressing the **LNB** soft-key to power the LNB:

- Adjust the antenna azimuth and elevation to obtain maximum signal level (left bar graph), signal quality (right bar graph), and LOCK status.
- Rotate the LNB and feed horn assembly (adjusting the polarity offset) to maximize signal level and quality.
- Press the **ID** soft-key to verify the satellite. "ID VERIFIED" means you are pointed correctly.
- If "ID FAILED" is displayed, press **SCAN** soft-key and Super Buddy will find which satellite you are aimed at.
- If desired, you may also use Up/Down arrow keys to scroll through other transponders to check for proper signal level and quality.

### Other Notes:

-It is NOT recommended to keep Super Buddy meter in line while checking modem status due to attenuation from our circuitry.

-If you are going to use OPI feature in Super Buddy meter, be sure to have already turned on the OPI feature in the HughesNet software on the PC. Then press the **MENU** soft key in bottom right corner of LCD screen. Scroll to **OPI/DiSEqC** and press **Enter**.

Applied Instruments, Inc. • 5230 Elmwood Ave. • Indianapolis, IN USA 46203 • T (317) 782-4331 • www.appliedin.com